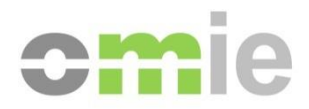

# Preguntas frecuentes (FAQs) sobre la Configuración del Puesto de Acceso a los Sistemas de Información de OMIE

Alfonso XI, 6 28014 Madrid www.omie.es

Versión 3.00 Fecha: 2024-02-01

# **ÍNDICE**

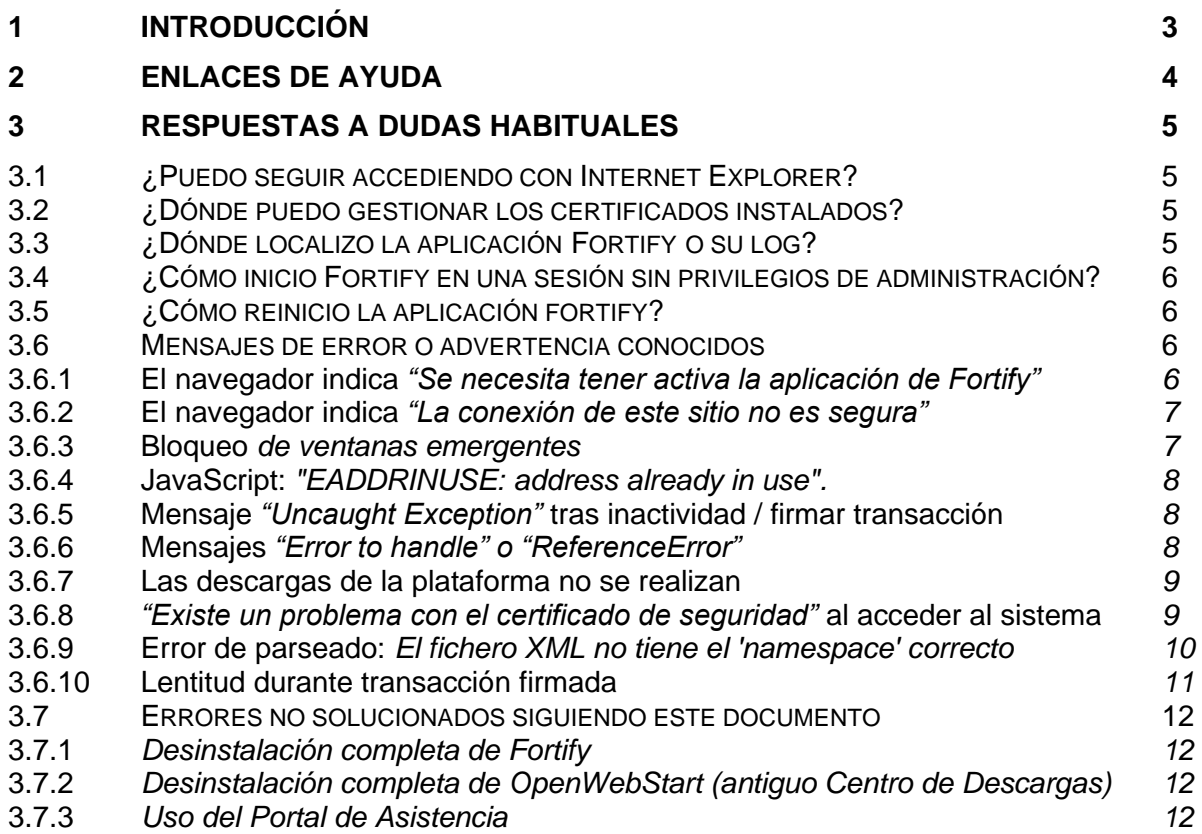

# **1 INTRODUCCIÓN**

La presente guía recoge las dudas frecuentes tras la configuración del cliente para el acceso a los Sistemas de Información de OMIE siguiendo las guías para el primer acceso con navegador Edge.

Las respuestas dadas a continuación no sustituyen la debida configuración del puesto, comentada en el siguiente apartado, sino que son un complemento para acelerar la resolución de problemas conocidos.

# **2 ENLACES DE AYUDA**

Toda la información necesaria para la previa configuración del puesto se encuentra en nuestro repositorio **Publicaciones OMIE: Documentación Técnica** por lo que puede ser referenciada durante las respuestas:

- Guía de configuración del puesto de acceso a los sistemas de información de OMIE con navegador Edge
- Manual de usuario del Centro de Descargas
- Instalador OMIE para acceso web con navegador Edge

# **3 RESPUESTAS A DUDAS HABITUALES**

# **3.1 ¿Puedo seguir accediendo con Internet Explorer?**

El acceso con Internet Explorer ya no es soportado por OMIE, siendo Edge el único navegador de referencia, tal como se indica en la respectiva guía dentro de [Publicaciones OMIE:](file:///D:/Users/pbretones/Downloads/Publicaciones%20OMIE:%20Documentación%20Técnica)  [Documentación Técnica.](file:///D:/Users/pbretones/Downloads/Publicaciones%20OMIE:%20Documentación%20Técnica)

# <span id="page-4-1"></span>**3.2 ¿Dónde puedo gestionar los certificados instalados?**

Puede consultar, importar o eliminar los certificados digitales instalados en el almacén de certificados de Windows del equipo desde Panel de Control > Administrar certificados de usuario [certmgr.msc] > Certificados – Usuario actual > Personal > Certificados.

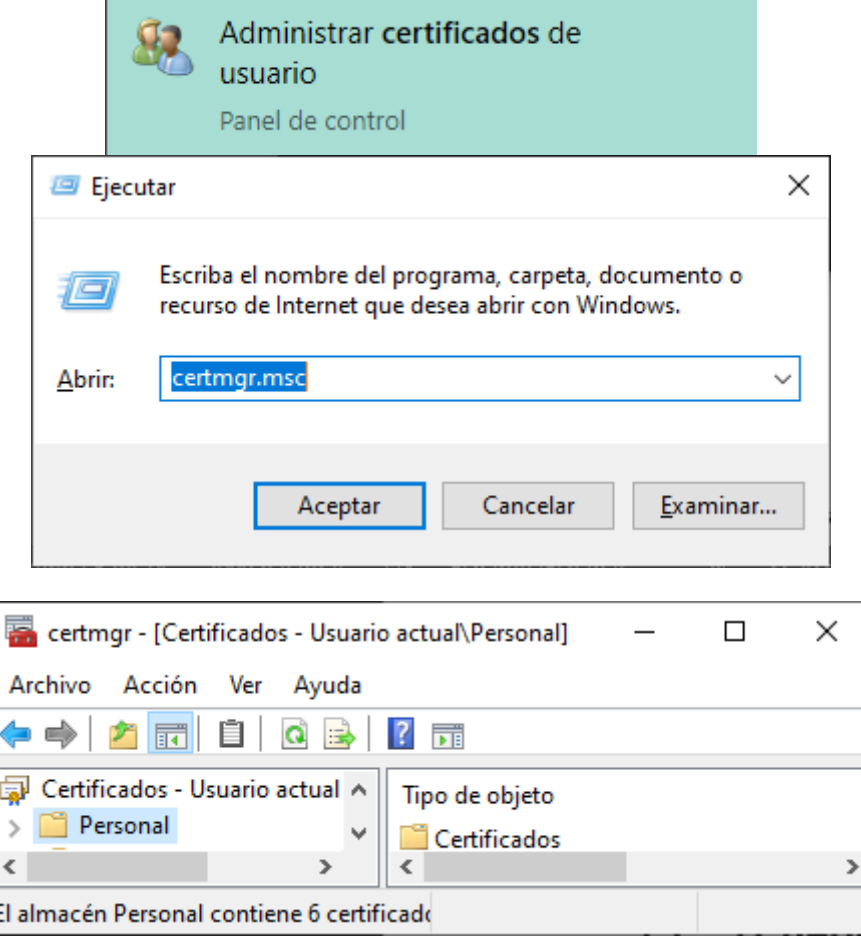

# <span id="page-4-0"></span>**3.3 ¿Dónde localizo la aplicación Fortify o su log?**

La aplicación Fortify se instala durante la configuración del puesto de acceso, por defecto en la ruta C:\Fortify\Fortify.exe, siendo C la unidad del Sistema Operativo.

Durante su ejecución puede localizarse en área de notificación de la barra de tareas de Windows, entre los iconos de programas en ejecución o dentro del desplegable de iconos ocultos. Debe visualizarse como un escudo azul:

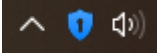

Puede consultar el log de Fortify habilitándolo de manera previa al acceso a la plataforma privada: para ello debe clicar sobre el icono de Fortify con el botón derecho y acceder a *Settings > Gestionar Log > Habilitar*.

<span id="page-5-0"></span>Una vez habilitado reanude su acceso para que se registre en el log.

## **3.4 ¿Cómo inicio Fortify en una sesión sin privilegios de administración?**

Para no tener que ejecutar Fortify tras cada reinicio de equipo se puede crear un acceso directo de esta aplicación entre las aplicaciones de inicio. La carpeta destino de Aplicaciones de Inicio se encuentra por defecto en la ruta siguiente:

C:\Users\TuUsuario\AppData\Roaming\Microsoft\Windows\Start Menu\Programs\Startup

También puede ser llamada desde Ejecutar (Windows +R) > Shell:startup.

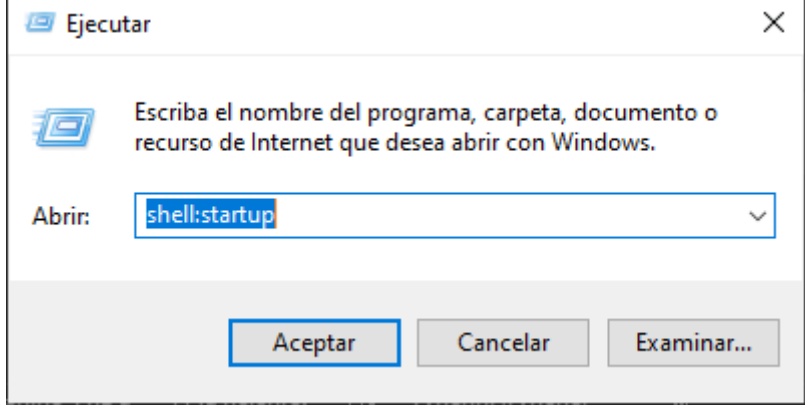

**Nota**: realizar este paso en una sesión con privilegios de administración, contrario a las indicaciones ofrecidas, provocarí el error indicado en el punto [3.6.4](#page-7-0) de esta guía.

## <span id="page-5-1"></span>**3.5 ¿Cómo reinicio la aplicación fortify?**

En caso de desear reiniciar la aplicación clique con el botón derecho sobre el icono indicado en el punto [3.3](#page-4-0) y seleccione Salir:

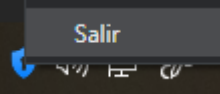

Posteriormente ejecute de nuevo la aplicación desde su ruta o bien desde el buscador de Windows: Fortify.exe:

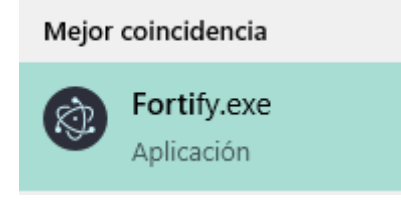

## **3.6 Mensajes de error o advertencia conocidos**

**3.6.1 El navegador indica** *"Se necesita tener activa la aplicación de Fortify"*

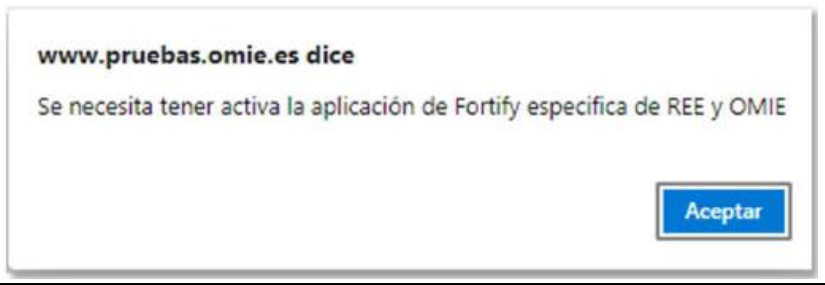

En caso de acceder al Sistema sin tener ninguna versión de Fortify instalada o en ejecución, se mostrará una pantalla en la que se informa de la necesidad de tener instalada y ejecutando la aplicación Fortify.

**3.6.2 El navegador indica** *"La conexión de este sitio no es segura"*

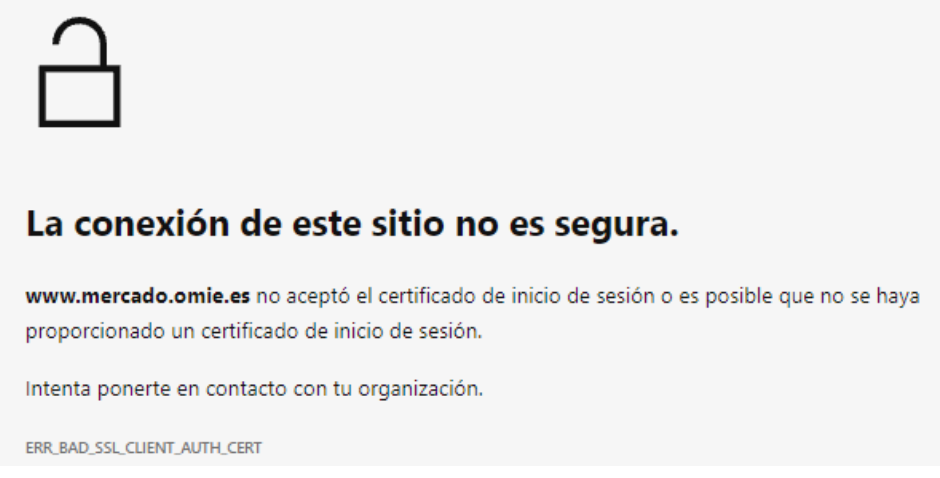

El mensaje indica que no existe certificado válido para el acceso (código de error *ERR\_BAD\_SSL\_CLIENT\_AUTH\_CERT*), lo cual puede deberse a una falta de configuración de un puesto o a un certificado caducado.

Este mensaje es específico del navegador Edge en su versión 94. Puede ser diferente en nuevas versiones y en otros navegadores, pero haciendo igualmente referencia a fallo de autenticación SSL.

#### **3.6.3 Bloqueo** *de ventanas emergentes*

Pueden detectarse problemas al abrir ventanas emergentes desde algunos navegadores.

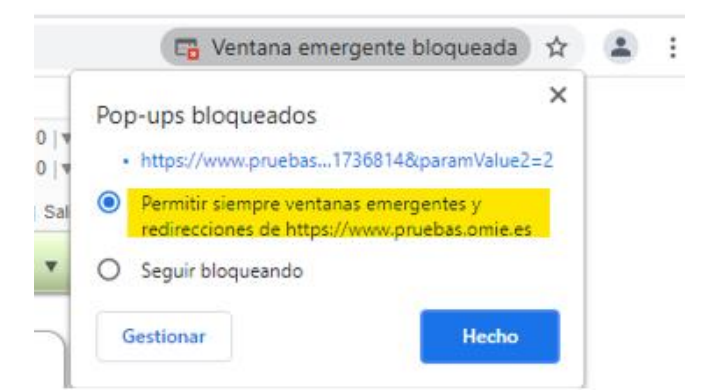

En tal caso, deberán permitirse las ventanas emergentes para todos los sitios Webs de OMIE ("*\*.omie.es*" y "*\*.emergenciaomie.es*"), siguiendo para ello los procedimientos de configuración propios de cada navegador.

#### <span id="page-7-0"></span>**3.6.4 JavaScript:** *"EADDRINUSE: address already in use".*

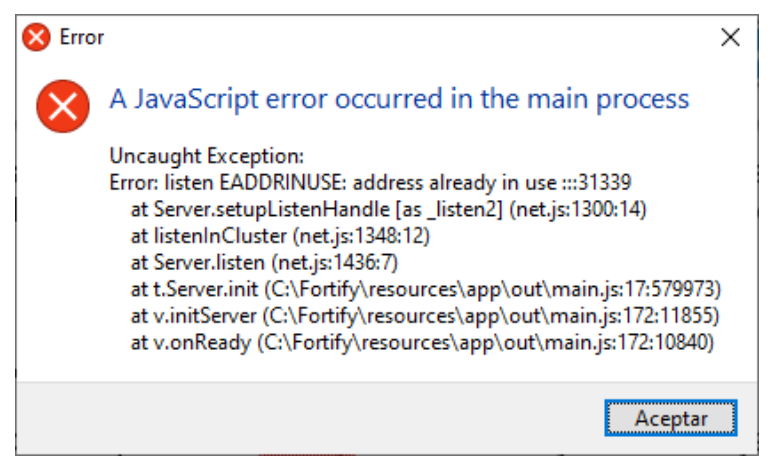

Este aviso aparece al abrir la aplicación Fortify cuando ésta **ya está en ejecución**. Puede deberse a las siguientes causas:

- Que el usuario tenga privilegios de administrador y fuera el que ejecutara el instalador, siguiendo después la configuración manual de para arrancar Fortify desde el menú de Inicio del usuario. En este caso debe revertirse el paso manual indicado en el punto [3.4](#page-5-0) de este documento, borrando para ello el acceso directo creado.
- Que el usuario ya tuviese arrancado Fortify, en cuyo caso basta aceptar el aviso.
- Que otro usuario deje en el equipo su sesión abierta con Fortify arrancado y otro usuario inicie la sesión en el mismo equipo, en cuyo caso es necesario que uno de los usuarios cierre su sesión o, al menos, cierre Fortify en su sesión. Alternativamente puede reiniciarse el equipo para iniciar una única sesión.

#### **3.6.5 Mensaje** *"Uncaught Exception"* **tras inactividad / firmar transacción**

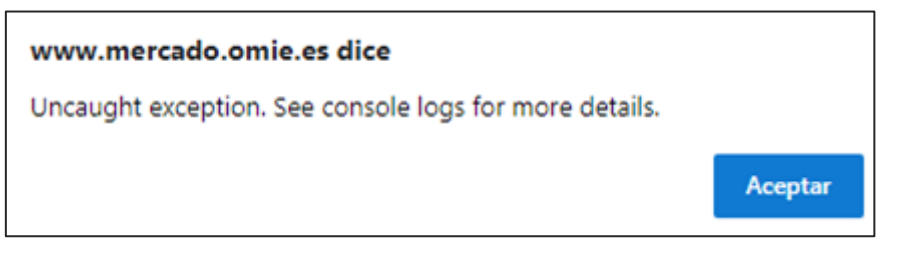

Si el aviso ha saltado tras un tiempo de inactividad suele deberse a que la sesión ha estado abierta durante un tiempo excesivo. Salga de la misma y vuelva a iniciarla para proceder habitualmente.

En el caso en que el aviso salte tras firmar una transacción (por ejemplo, con una *Prueba de firma*), puede deberse a errores inesperados de lectura de los certificados instalados en el equipo por parte de Fortify. Para solucionarlo retire los posibles certificados caducados para evitar conflictos, reinstale el certificado vigente y reanude el acceso. Puede consultar dónde gestionar los certificados en el [apartado 3.2](#page-4-1) de este documento.

Si se debe a un retraso excesivo en la firma de transacciones (ver punto [3.6.14\)](#page-10-0), vuelva a pasar el [instalador.](https://www.omie.es/es/publicaciones/41)

#### **3.6.6 Mensajes** *"Error to handle" o "ReferenceError"*

Los siguientes mensajes provocan un estado permanente de carga de la página tras clicar en Aceptar:

• *Error to handle[object Event]*

#### www.mercado.omie.es dice

Error to handle[object Event]

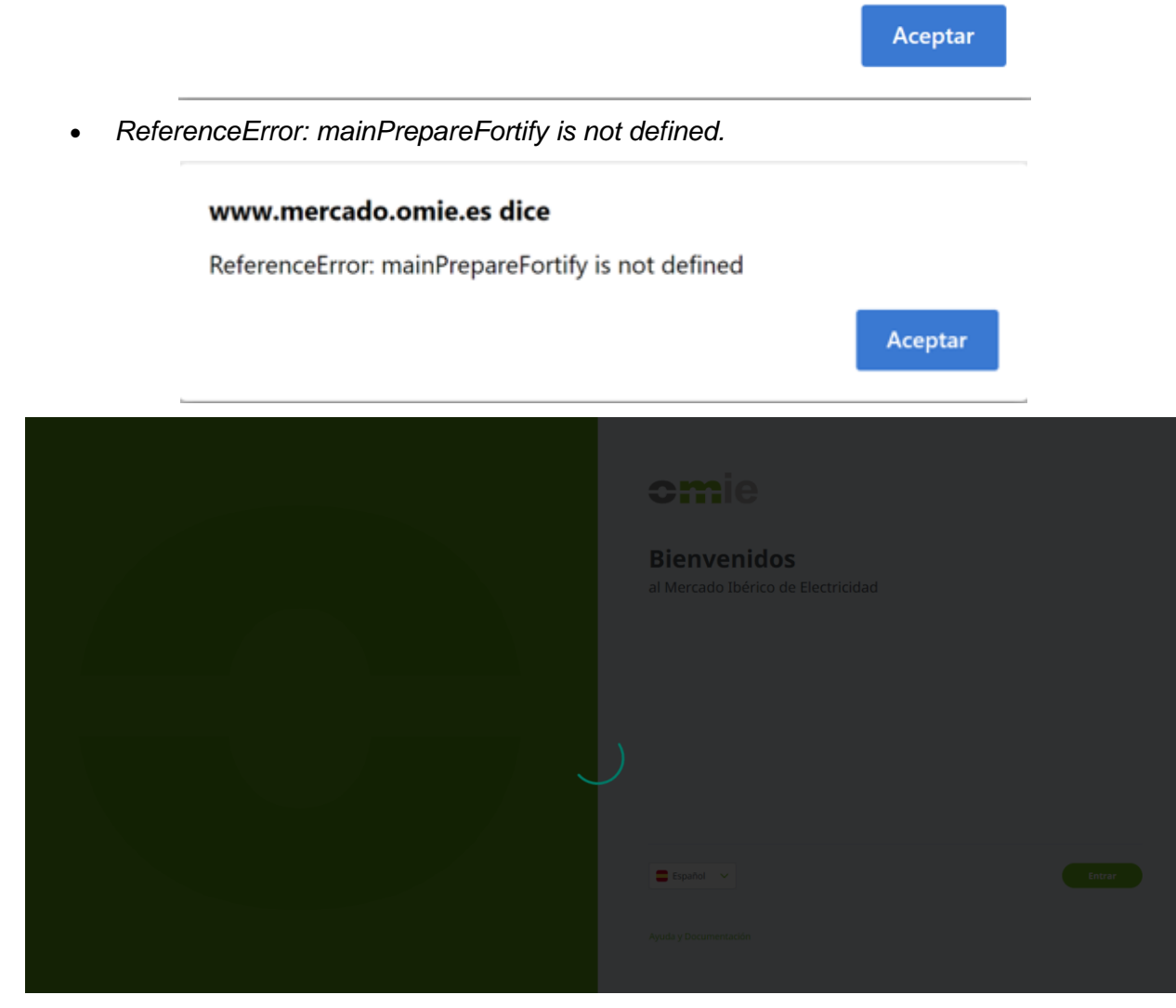

El acceso puede resolverse reiniciando la aplicación Fortify tal y como se describe en el punto [3.5.](#page-5-1)

#### **3.6.7 Las descargas de la plataforma no se realizan**

Al llamar a descarga de ficheros desde la plataforma (por ejemplo, ficheros ZIP, ejecutables jnlp o certificados p12) puede saltar una advertencia del navegador bloqueando el elemento solicitado: "No se puede descargar \_\_\_ de manera segura". Al ser elemento de mercado debe seleccionarse entre las opciones de descarga la de *Permitir siempre* las descargas desde el servidor \*omie.es, o individualmente clicando en "Más opciones" '...' seguido de "Conservar".

#### **3.6.8** *"Existe un problema con el certificado de seguridad"* **al acceder al sistema**

Esta ventana aparece cuando no se ha registrado el certificado de Entidad Firmante OMIE CA en el navegador (puede ser diferente en función del navegador utilizado).

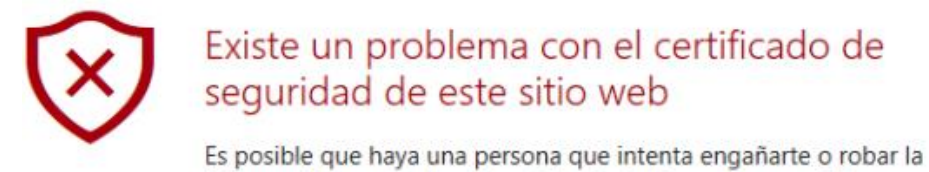

información que envíes al servidor. Deberías cerrar este sitio inmediatamente.

Ve a tu página principal en su lugar

⊗ Continúa en esta página web (no recomendado)

Esto puede ocurrir, aunque ya se haya registrado anteriormente dicho certificado, si se utiliza un usuario del Sistema Operativo que no haya entrado antes al Web de SIOM o bien por una actualización de la rootCA en SIOM.

Para solucionar este problema, deben seguirse los pasos descritos en la guía de configuración del puesto de agentes, a partir del apartado 4.2.

#### **3.6.9 Error de parseado:** *El fichero XML no tiene el 'namespace' correcto*

Cuando se envíen documentos XML que no incluyen la especificación correcta del *namespace*, ya sea a través del navegador como a través de WebServices, se obtendrá un mensaje de error. En el caso del envío a través del navegador, se obtendrá una ventana con el siguiente mensaje:

**Ha habido un error de parseado del documento: El fichero XML no tiene el 'namespace' correcto 'http://www.omel.es/Schemas'**

Para que un documento XML enviado a OMIE tenga el *namespace* correcto, su cabecera debe incluir el contenido que se muestra en el siguiente ejemplo:

```
<MensajeOfertasMD xmlns="http://www.omel.es/Schemas">
  <IdMensaje v="OfertasMD-2004-10-05"/>
    <FechaMensaje v="2004-10-04T09:19:43-00:00"/>
    <IdRemitente v="AGENT"/>
 ...
```
#### </MensajeOfertasMD>

El error producido en caso de utilizar la interfaz Web Services, tomando en ejemplo de envío de ofertas al Mercado Diario, sería el siguiente, en el que se indica que el servidor no sería capaz de encontrar el elemento *'MensajeOfertasMD'* asociado al correspondiente *Namespace*, dentro del documento enviado:

```
AxisFault
 faultCode: 
    {http://xml.apache.org/axis/}Server.userException
 faultString: 
    org.xml.sax.SAXParseException: 
      No se ha encontrado la declaración del elemento 'MensajeOfertasMD'.
```
El *namespace* se utiliza para eliminar conflictos de nomenclatura entre documentos XML que pueden compartir las mismas etiquetas con propósitos diferentes. Con el fin de evitar posibles conflictos en un futuro, en SIOM2 se ha optado por aplicar los estándares de forma estricta y exigir la especificación del *namespace.*

A continuación, se muestran dos ejemplos de documentos con conflicto de nomenclatura:

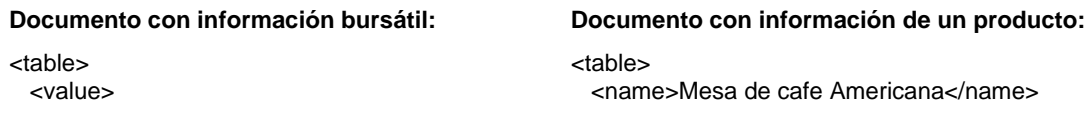

```
 <ticker>TLR3</ticker>
    <last>18.23</last>
  </value>
</table>
```
 <width>80</width> <length>120</length> </table>

Si estos dos tipos de documentos son agregados en un solo documento, existirá un conflicto de elementos, ya que ambos documentos contienen un elemento del tipo *<table>.*

El uso de *Namespaces* soluciona este tipo de problemas, asignando un espacio de nombres a un conjunto de etiquetas. Los *Namespaces* se suelen definir en el elemento raíz del documento XML, asignando así este *Namespace* a todos los elementos incluidos los hijos. A continuación, se muestran los documentos XML anteriores corregidos incorporando su *Namespace*:

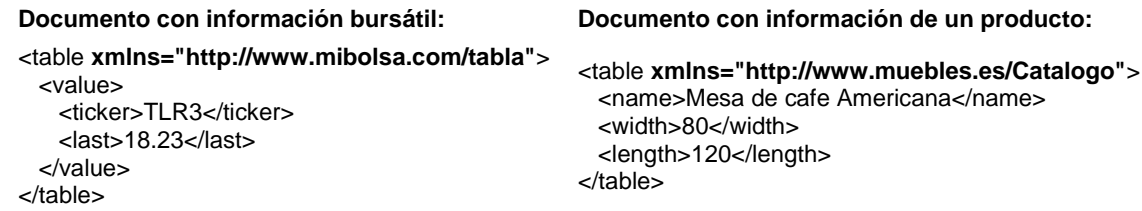

Debido a esto, todos los documentos XML enviados a OMIE y recibidos de OMIE tendrán establecido su correcto *namespace* para impedir posibles conflictos.

#### <span id="page-10-0"></span>**3.6.10 Lentitud durante transacción firmada**

Si el usuario experimenta que al realizar un envío firmado se tarda hasta 1 minuto en completar, se recomienda descargar y ejecutar la nueva versión del *[instalador](https://www.omie.es/es/publicaciones/41)* (v1.2 en adelante), disponible desde el 03/11/2022, con medidas para optimizar la configuración del navegador al respecto.

# **3.7 Errores no solucionados siguiendo este documento**

En el caso en que los pasos descritos no solventen su problema por favor proceda a desinstalar el programa afectado tal y como se lista en los siguientes apartados, para volver a instalarlo desde la última versión del Instalador OMIE, descargándolo desde el enlac[e Publicaciones OMIE:](https://www.omie.es/es/publicaciones/41)  [Documentación Técnica](https://www.omie.es/es/publicaciones/41) y siguiendo la 'Guía de configuración del puesto de acceso'.

#### **3.7.1** *Desinstalación completa de Fortify*

Después de salir de Fortify, desde Panel de Control localice la aplicación Fortify y proceda con su desinstalación:

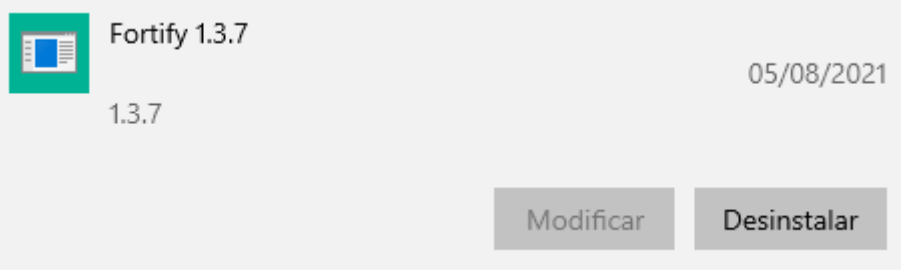

Una vez realizado, borre las carpetas siguientes:

- o C:\Fortify
- o C:\Users\*Nombre\_de\_usuario\.fortify*
- o C:\Users\*Nombre\_de\_usuario\AppData\Roaming\Fortify*

#### **3.7.2** *Desinstalación completa de OpenWebStart (antiguo Centro de Descargas)*

Preferiblemente tras reiniciar el equipo, abriendo el Panel de Control, localice la aplicación OpenWebStart y proceda con su desinstalación:

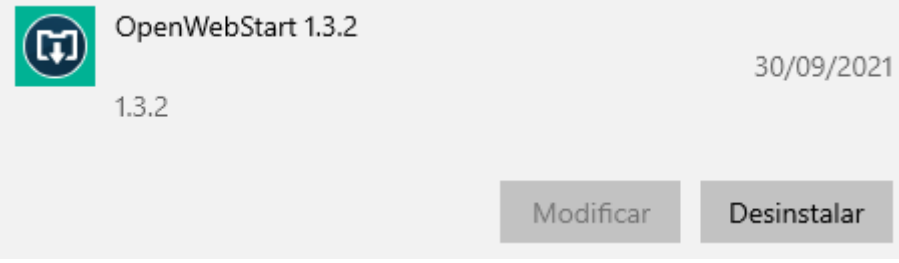

Una vez realizado, borre las carpetas siguientes:

- o C:\Program Files (x86)\OpenWebStart
- o C:\Users\*Nombre\_de\_usuario\*.config\icedtea-web
- o C:\Users\*Nombre\_de\_usuario\*.cache\icedtea-web

Borre todos los antiguos accesos directos al Centro de Descargas, así como sus ejecutables jnlpx descargados.

#### **3.7.3** *Uso del Portal de Asistencia*

El 29 de noviembre de 2023 OMIE puso en funcionamiento un nuevo [Portal de Asistencia](http://www.portal-asistencia.omie.es/) en el que centralizar las tareas de soporte que realiza. En dicho Portal se ofrece información de soporte, donde es probable que encuentre respuesta a dudas adicionales.

De cara a conocer el funcionamiento del Portal se sugiere consultar primero la presentación realizada a Agentes, distinguiendo entre acceso con certificado (agente) o sin él (anónimo): [Presentación del Portal de Asistencia de](https://www.omie.es/sites/default/files/2023-11/Presentaci%C3%B3n_PortalAsistenciaOMIE.pdf) OMIE.